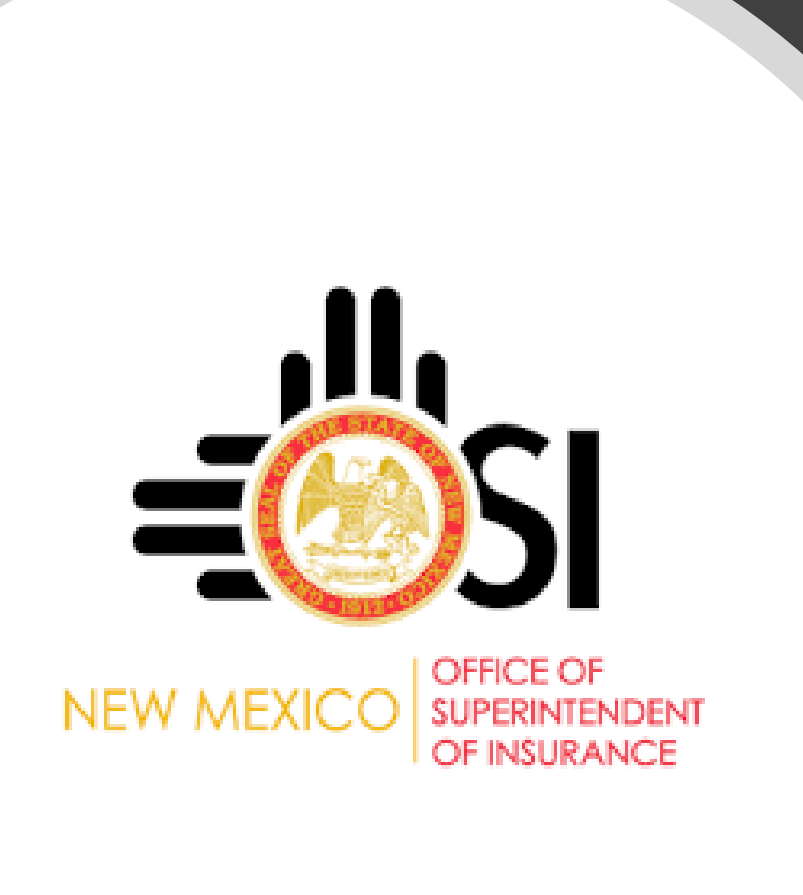

#### **Electronic Service of Process Portal Guide**

### Registration for Requestors

- Fill out all required fields within the New User Registration Page. You are either a Law Firm User or Other User.
- Once you hit register you will receive an email letting you know your registration is pending approval from the Office of Superintendent of Insurance.
- Once your registration is approved you will be able to submit a Service.

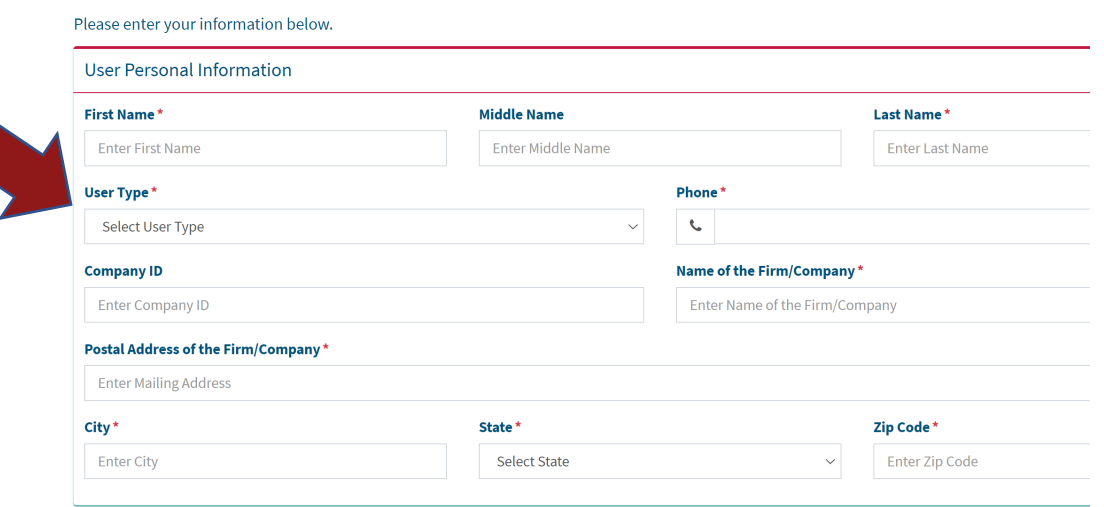

**New User Registration** 

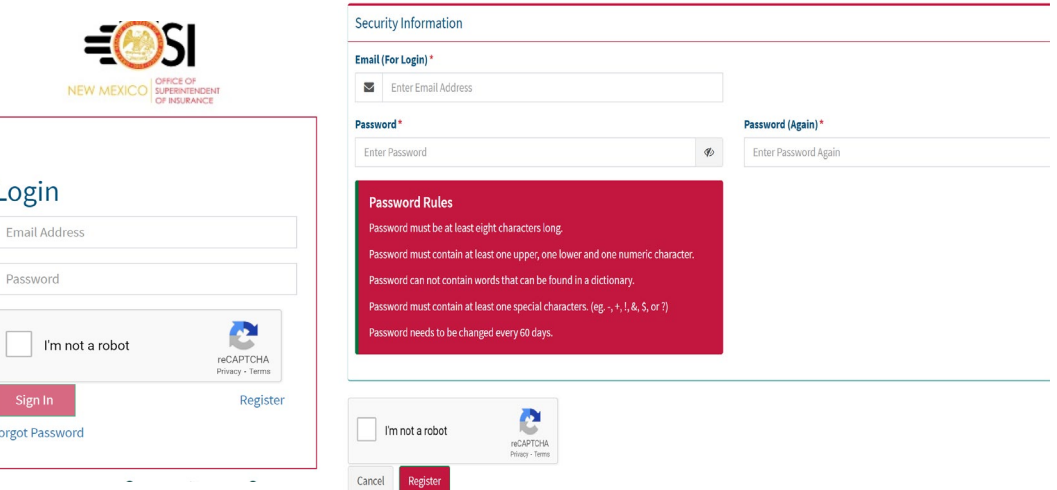

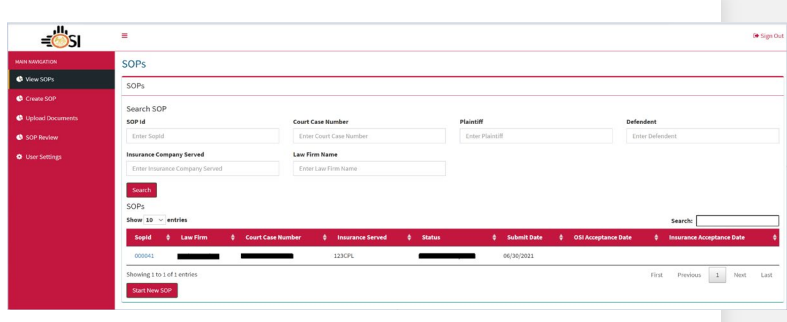

#### Create SOF SOP Information Dan's Law Firm Plaintiff Court Case Nur Enter Plain Ti Select Sop Typ save **Upload Document** Documents SOP Documents & Upload Back Next SOP Review SOP Information **SOP ID** Louis Plannik Mars **Court Case Numi** nsurance Commany Server 1017 W College Blvd., Ros AFTNA New Mexico, 88203 Status Taos Municipal  $1 - 1$ Draft - Pending **Documents** \*Require  $\text{\textbf{\textbackslash}} \cup \text{pload}$ Back Submit

# Creating and Submitting a Service

- Click on Section labeled "View SOP", at the bottom on this page it will say "Start New SOP"
- Fill in required fields and hit save.
- Upload all documents for this case. Please note you **cannot** upload multiple of the exact same document.
- After uploading, please review and double check all information is correct, you **will not** be able to go back and edit your service after<br>submission.
- The Office of Superintendent of Insurance will review and Approve or Reject your service.
- You will receive email updates for every step of this process.

### Payment

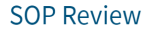

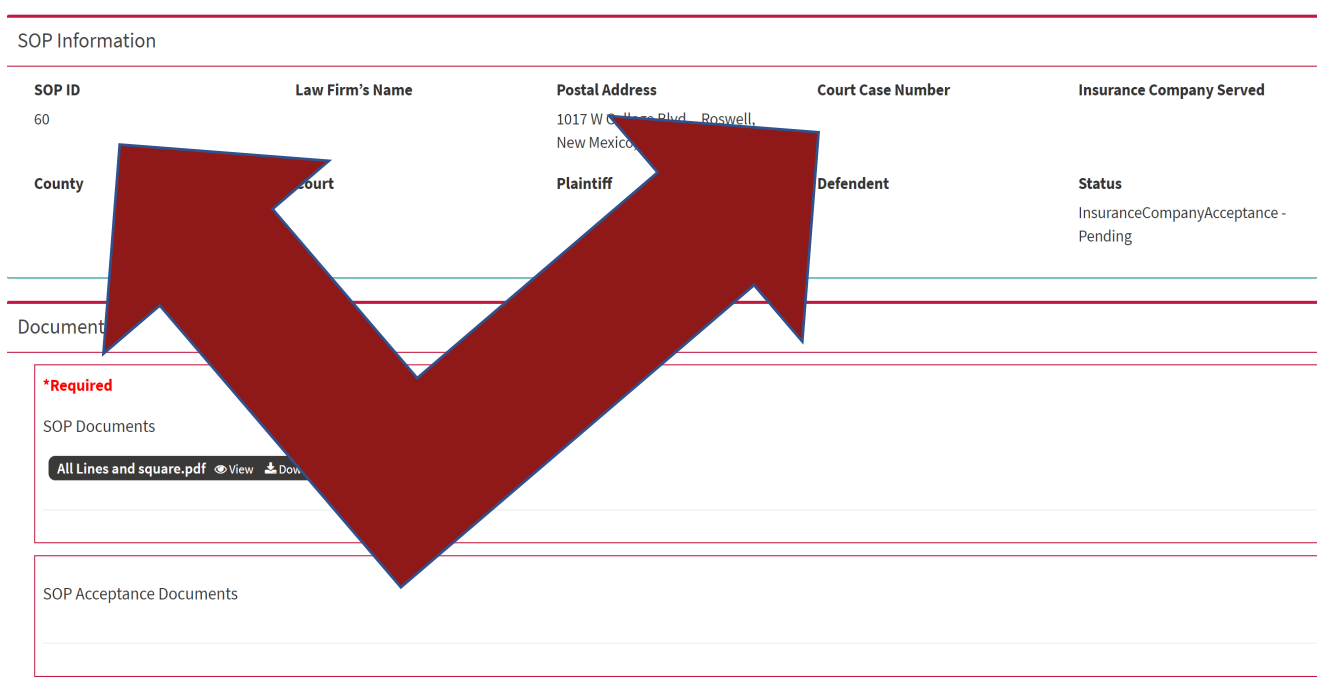

- You will receive an email to make a payment via ACH/wire transfer.
- Paper checks will still be accepted, once your Service is approved you can mail in a check to our office. With each check, please make sure your cover letter has the SOPID and Court Case Number.

## Certificate of Acceptance

- From the "View SOPs" tab you will be able to see each service you have submitted.
- This screen will also let you know the status of your Service.
- The OSI Acceptance Date is the date we approved and forwarded your documents.
- The Insurance Acceptance date shows the day your Service was accepted by the Insurance Company and the day your Certificate of Accepted was Generated.

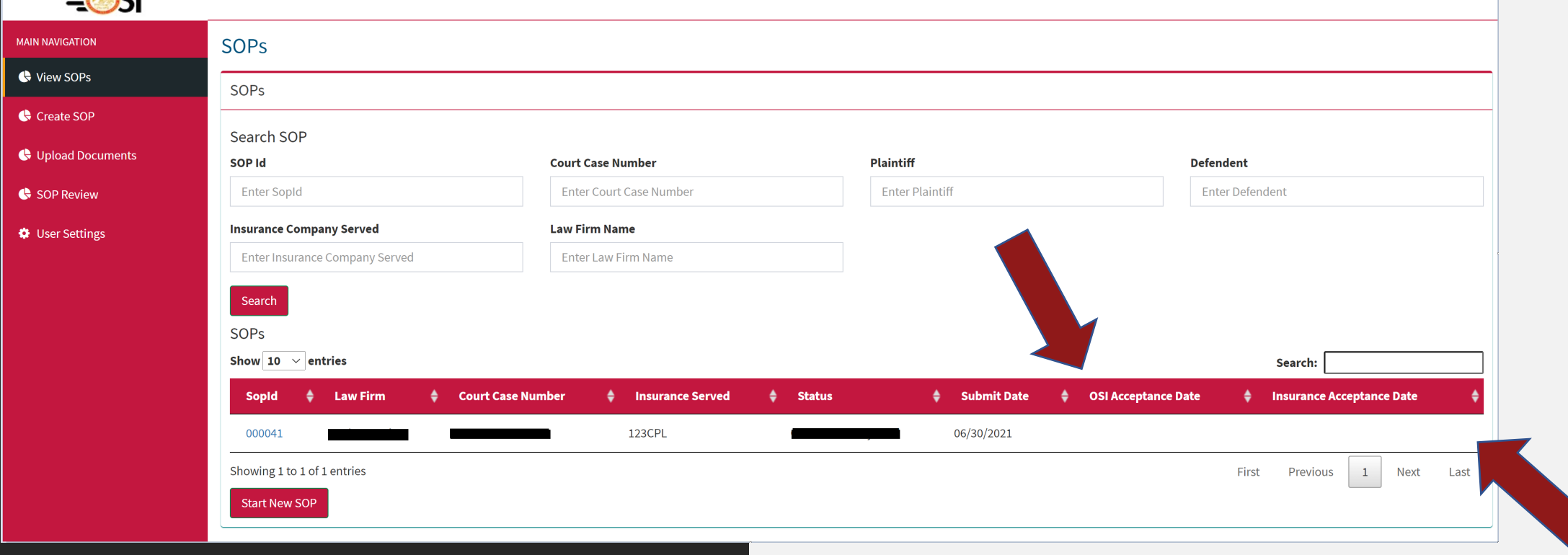

#### Registration for Insurance Companies Being Served

- Fill out all required fields within the New User Registration Page. User type is Insurance Company.
- Once you hit register you will receive an email letting you know your registration is pending approval from the Office of Superintendent of Insurance.
- Once your registration is approved you will be able to accept Service.

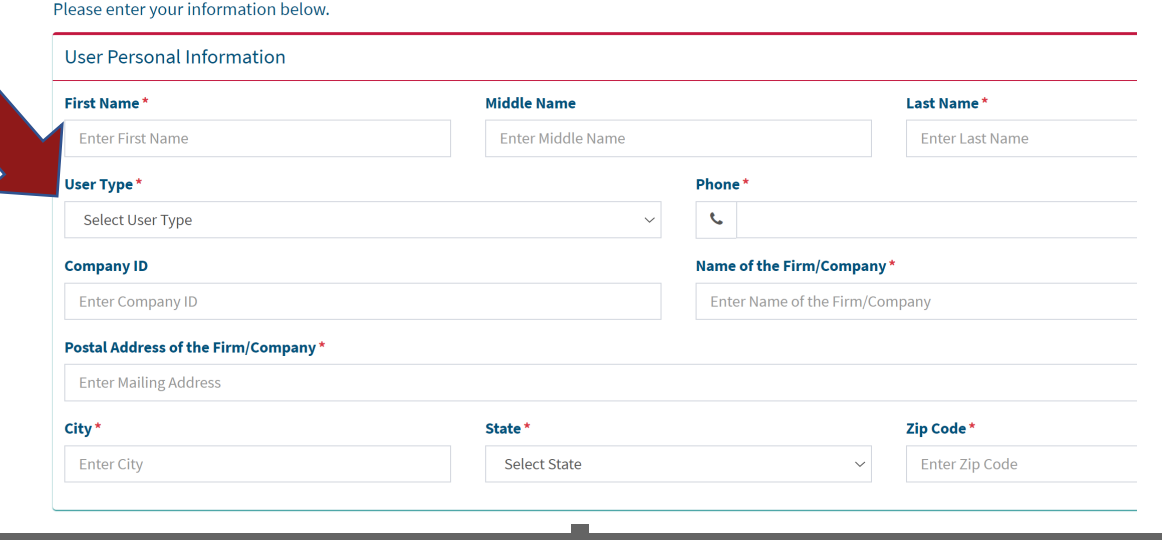

**New User Registration** 

Pass

Forgot

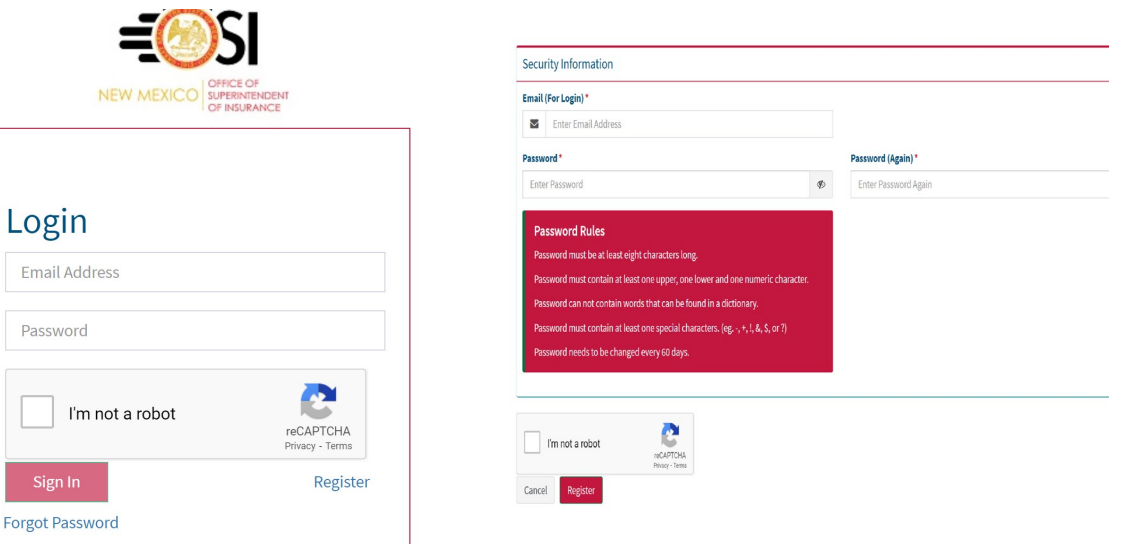

### Insurance Companies Accepting a Service

#### **SOP Review**

Back

Accept

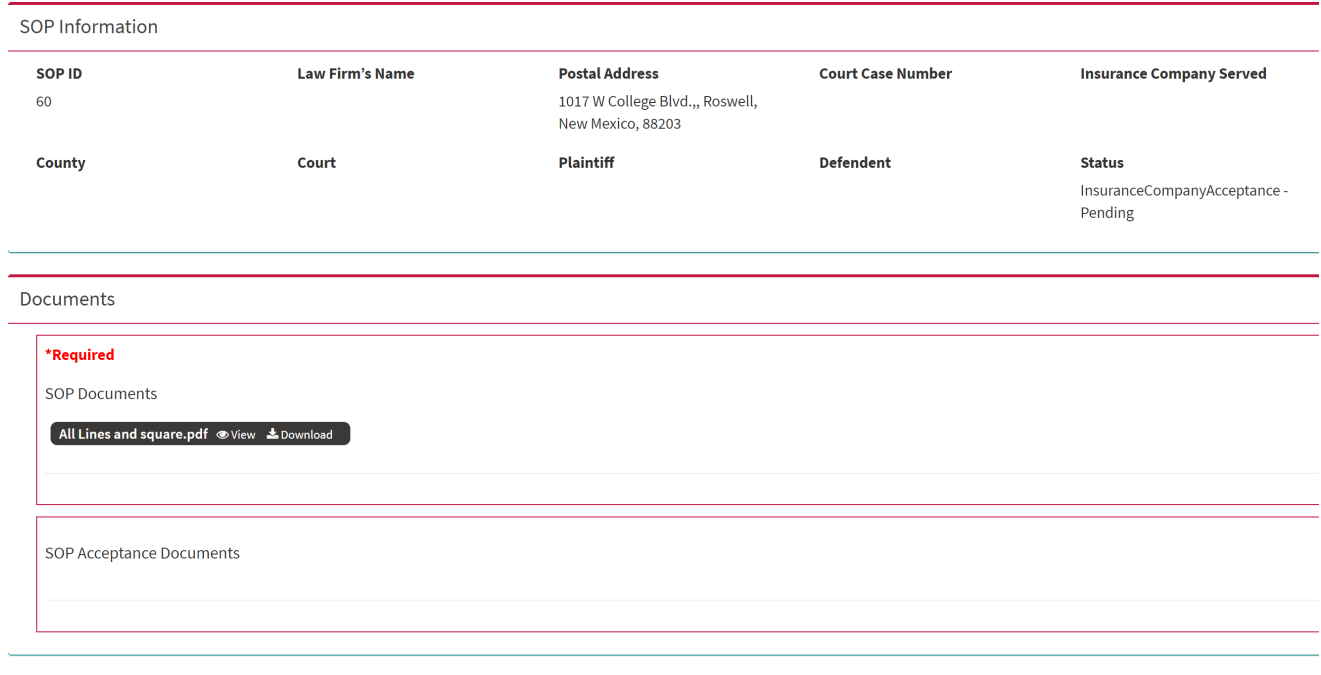

- You will receive an email letting you know that you have received a Service.
- Once you log into the portal you will see each service listed in the "View SOPs" screen.
- Please click on each Service number to get full detail and documents.
- Once you approve the Office of Superintendent will be notified.